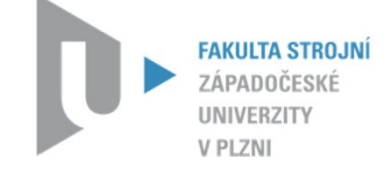

**Katedra konstruování strojů** Fakulta strojní

KKS/KPP NX Unigraphics

# MODUL RENDER VYSAVAČ

doc. Ing. Martin Hynek, PhD. a kolektiv

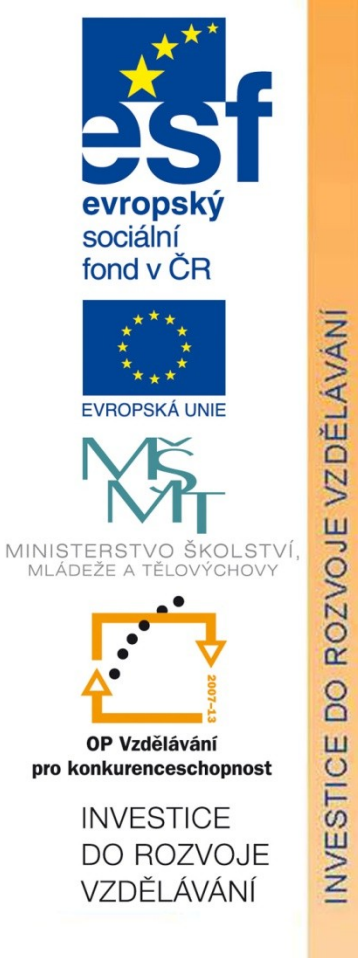

verze - 1.0

Tento projekt je spolufinancován Evropským sociálním fondem a státním rozpočtem České republiky

## **Hledáte kvalitní studium?**

### **Nabízíme vám jej na Katedře konstruování strojů**

Katedra konstruování strojů je jednou ze šesti kateder Fakulty strojní na Západočeské univerzitě v Plzni a patří na fakultě k největším. Fakulta strojní je moderní otevřenou vzdělávací institucí uznávanou i v oblasti vědy a výzkumu uplatňovaného v praxi.

Katedra konstruování strojů disponuje moderně vybavenými laboratořemi s počítačovou technikou, na které jsou např. studentům pro studijní účely neomezeně k dispozici nové verze předních CAD (Pro/Engineer, Catia, NX ) a CAE (MSC Marc, Ansys) systémů. Laboratoře katedry jsou ve všední dny studentům plně k dispozici např. pro práci na semestrálních, bakalářských či diplomových pracích, i na dalších projektech v rámci univerzity apod.

Kvalita výuky na katedře je úzce propojena s celouniverzitním systémem hodnocení kvality výuky, na kterém se průběžně, zejména po absolvování jednotlivých semestrů, podílejí všichni studenti.

V současné době probíhá na katedře konstruování strojů významná komplexní inovace výuky, v rámci které mj. vznikají i nové kvalitní učební materiály, které budou v nadcházejících letech využívány pro podporu výuky. Jeden z výsledků této snahy máte nyní ve svých rukou.

V rámci výuky i mimo ni mají studenti možnost zapojit se na katedře také do spolupráce s předními strojírenskými podniky v plzeňském regionu i mimo něj. Řada studentů rovněž vyjíždí na studijní stáže a praxe do zahraničí.

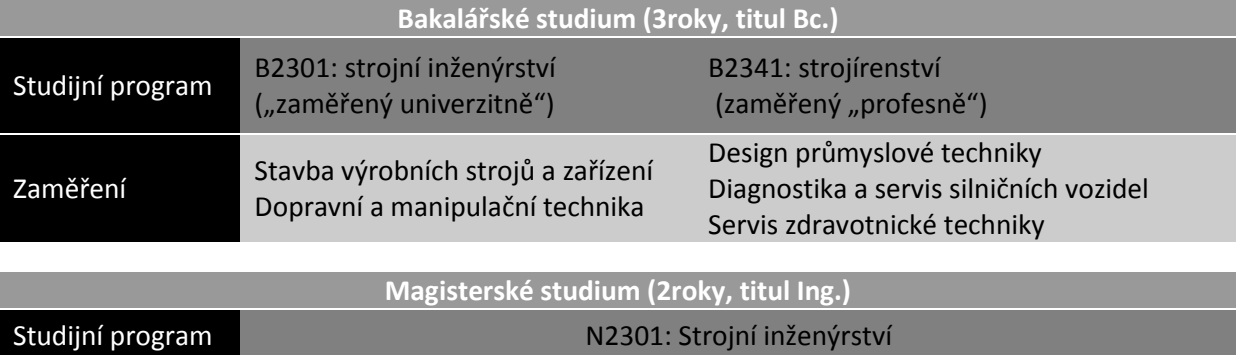

Dopravní a manipulační technika

#### **Nabídka studia na katedře konstruování strojů:**

Více informací naleznete na webech [www.kks.zcu.cz](http://www.kks.zcu.cz/) a [www.fst.zcu.cz](http://www.fst.zcu.cz/)

Zaměření Stavba výrobních strojů a zařízení

Západočeská univerzita v Plzni, 2012

ISBN 978-80-261-0108-6 © doc. Ing. Martin Hynek, Ph.D. Bc. Ondřej Kulhavý Ing. Petr Votápek Ing. Zdeněk Raab

### **I. True Shading**

### **CÍL**

Cílem tohoto cvičení je nastavení prostředí, barev modelu a vytvoření jednoduchých pohledů.

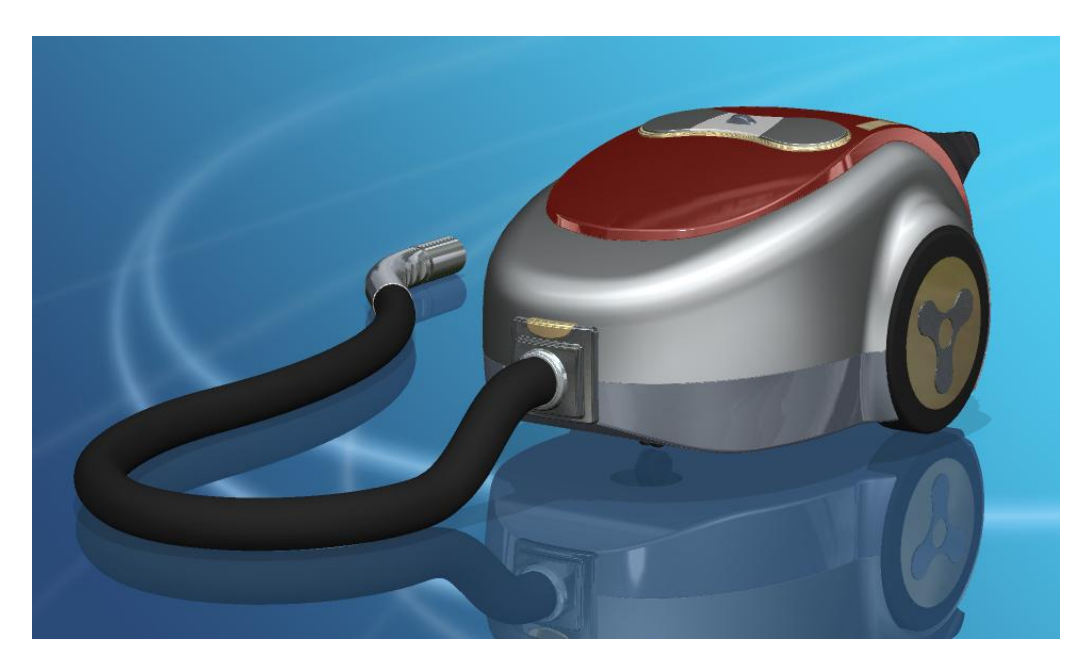

### **Předpoklady**

Znalost základního popisu

### **PROBÍRANÉ PRVKY, FUNKCE A POSTUPY**

 $\checkmark$  True Shading

#### **Popis**

Tato možnost zobrazení nabízí vytvoření zajímavých pohledů v krátkém čase, bez složitého nastavování prostředí, osvětlení a materiálu. Pro vytvoření dokonalejších pohledů je však nutné použít rendery (popsáno v kapitole II.).

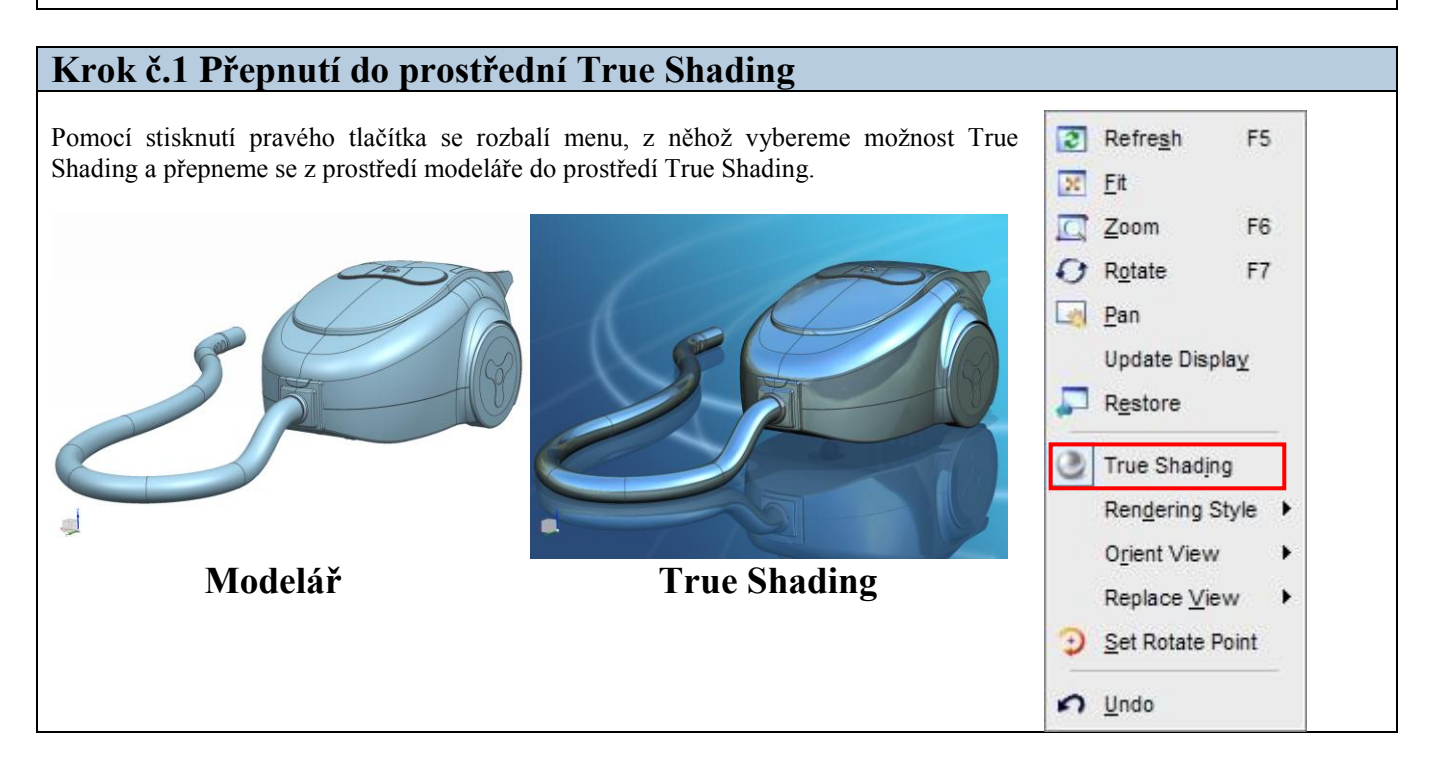

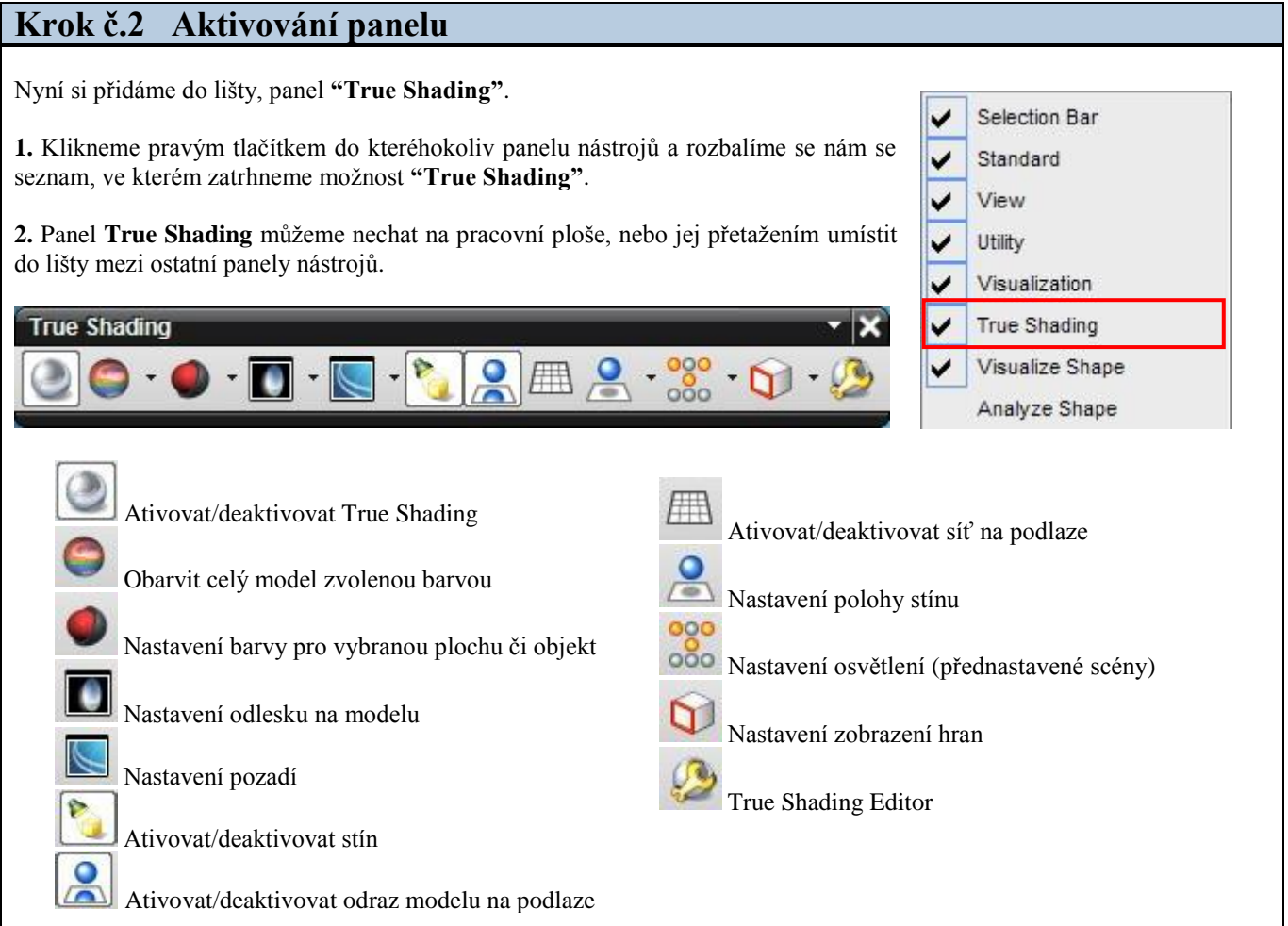

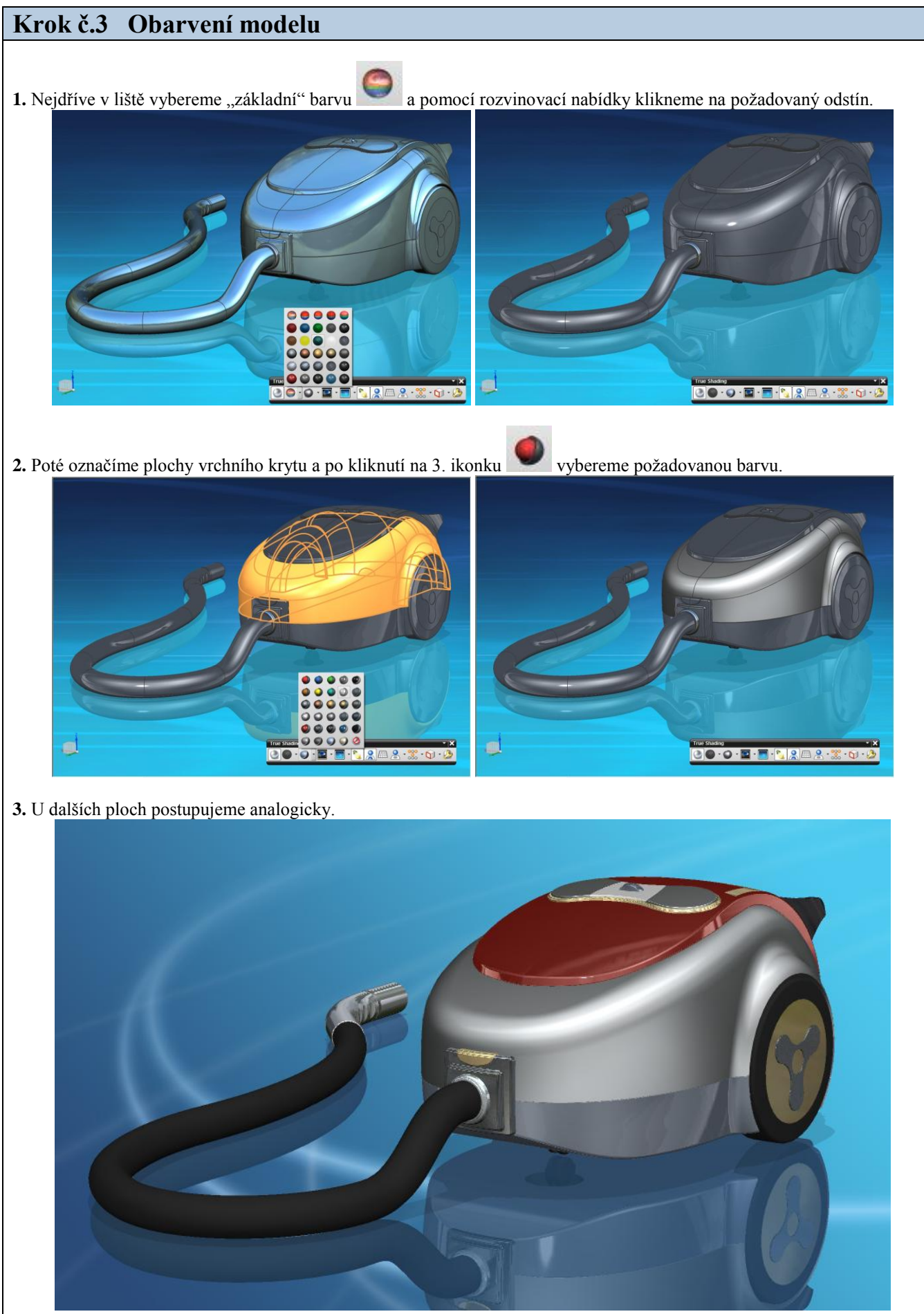

**Výsledek**

### **Krok č.4 Další možnosti True Shading**

1. Odlesky **bu** je možné vybírat z 9 přednastavených možností, případně odlesky zcela odebrat. Efekt je nejvíce patrný na metalických barvách.

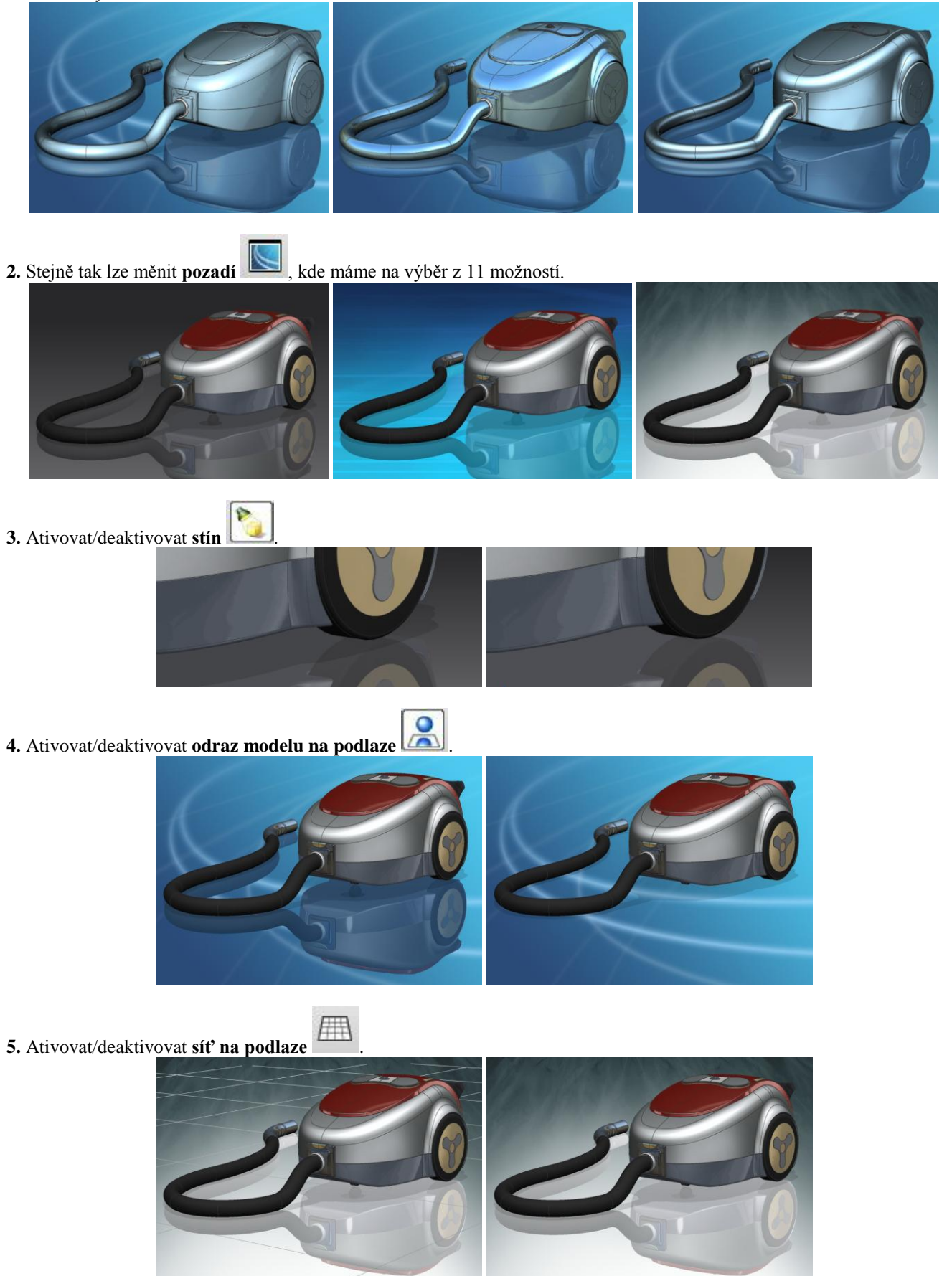

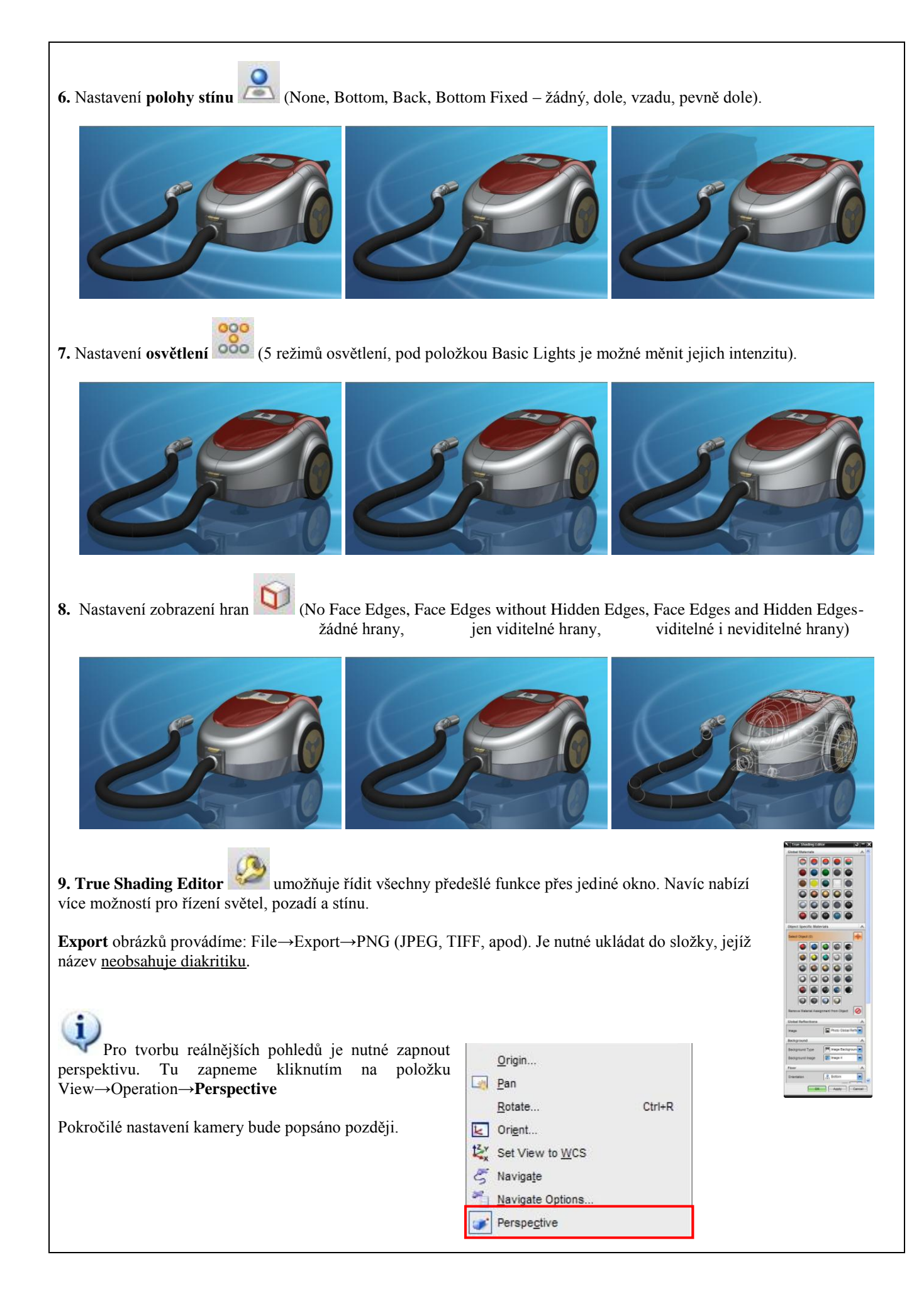

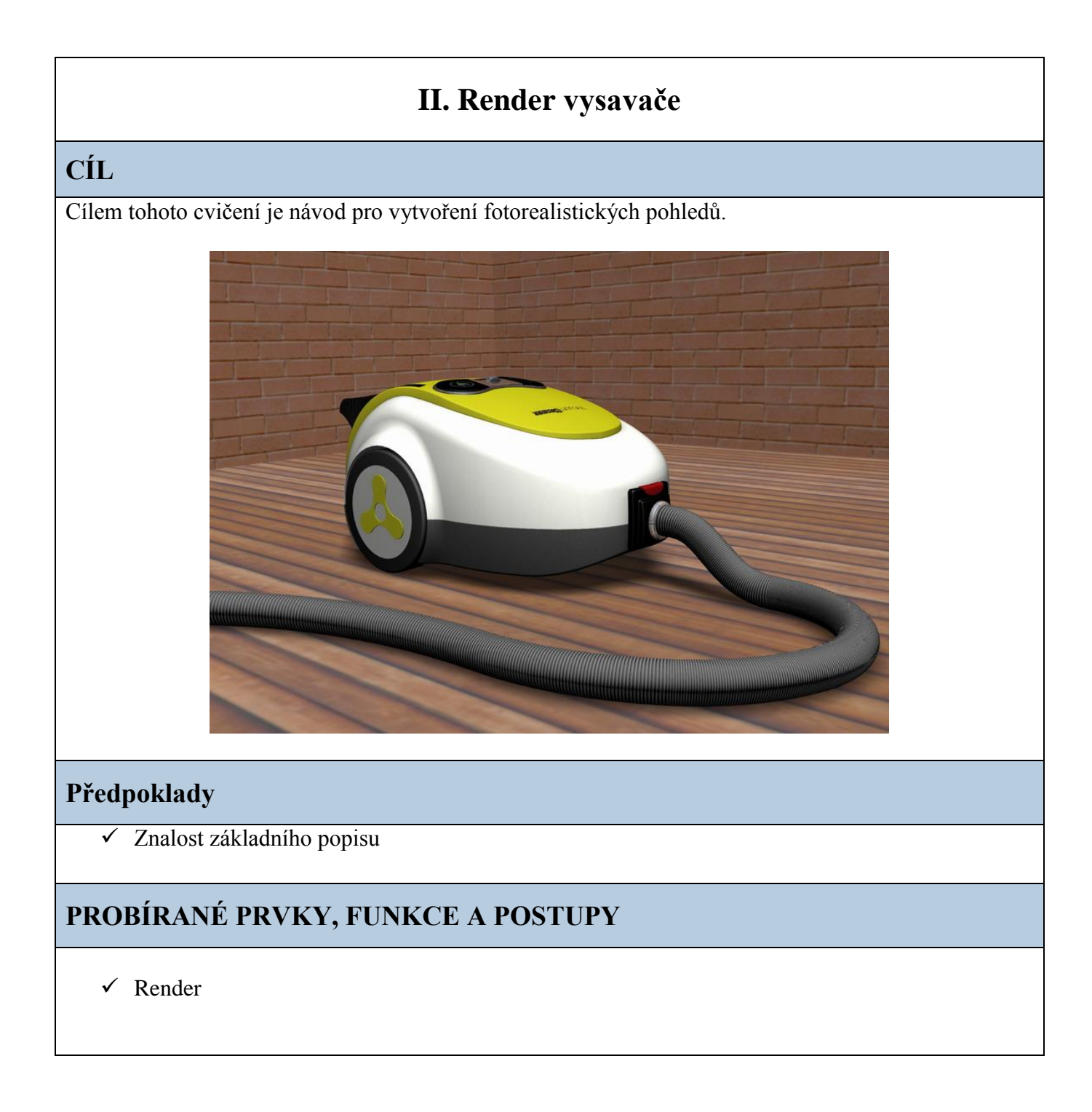

#### **Krok č.1 Popis panelu Visualization**

Nyní si přidáme do lišty, případně pracovního prostředí, panel **"Visualization"**.

**1.** Klikneme pravým tlačítkem do kteréhokoliv panelu nástrojů a rozbalíme se nám se seznam, ve kterém zatrhneme možnost **"Visualization"**.

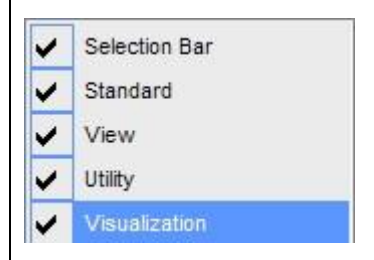

**2.** Panel Visualization můžeme nechat na pracovní ploše, nebo jej umístit do lišty.

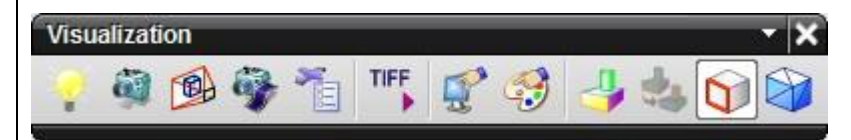

Přehled symbolů na panelu **Visualization**.

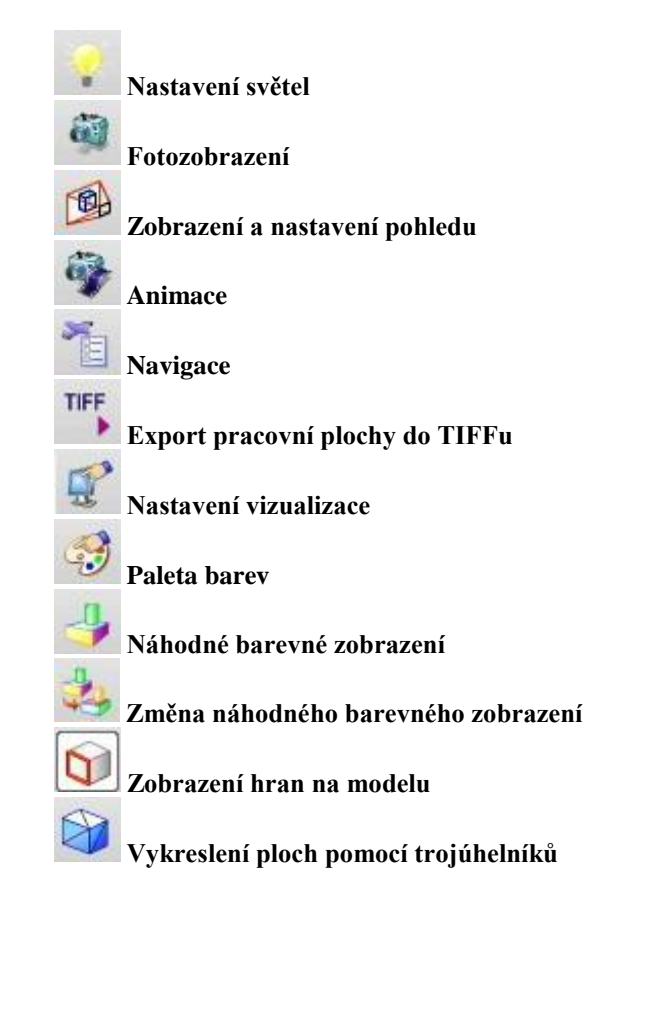

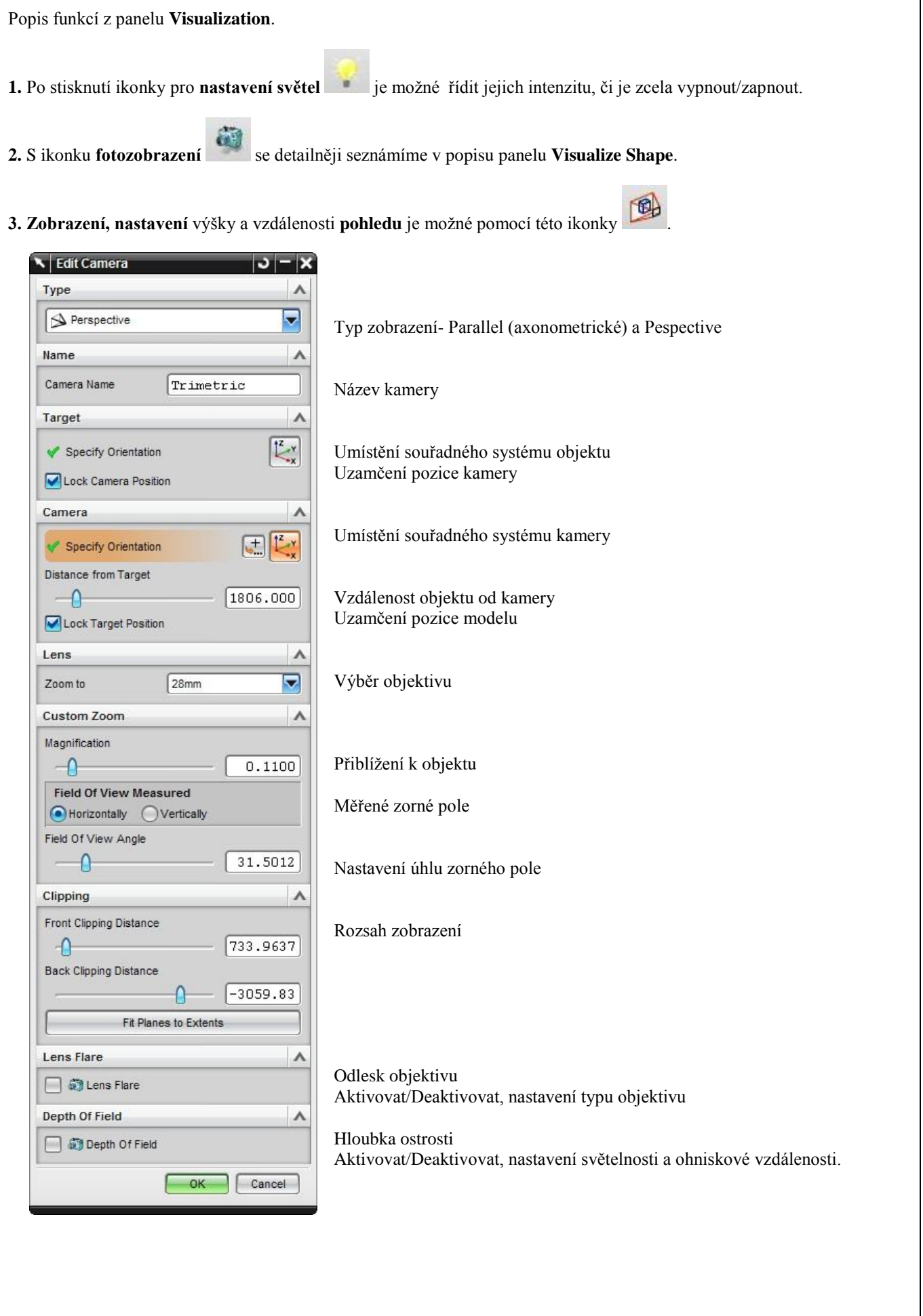

### **Krok č.2 Popis panelu Visualize Shape**

Nyní si přidáme do lišty, případně pracovního prostředí, panel **"Visualization"**.

**1.** Klikneme pravým tlačítkem do kteréhokoliv panelu nástrojů a rozbalíme se nám se seznam, ve kterém zatrhneme možnost **"Visualize Shape"**.

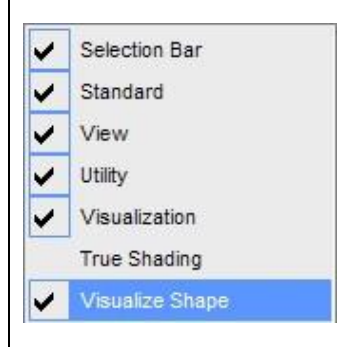

**2.** Přepnutí do prostředí studia. Po kliknutí na kvádr (standartně nastavené **Shaded with Edges**) zvolíme prostředí **studia.**  Pokud tak neučiníme materiály, prostředí ani nastavení světel neuvidíme!

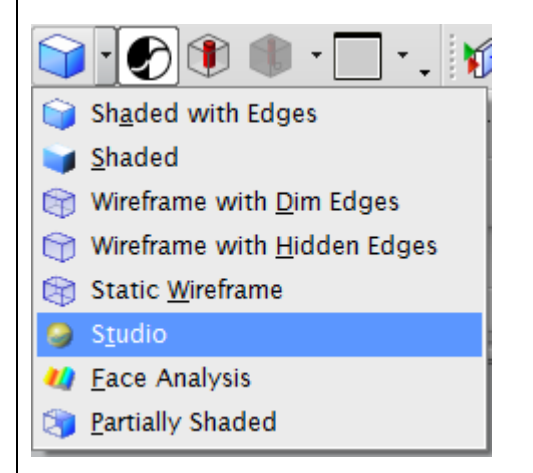

**3.** Panel Visualize Shape můžeme nechat na pracovní ploše, nebo jej umístit do lišty.

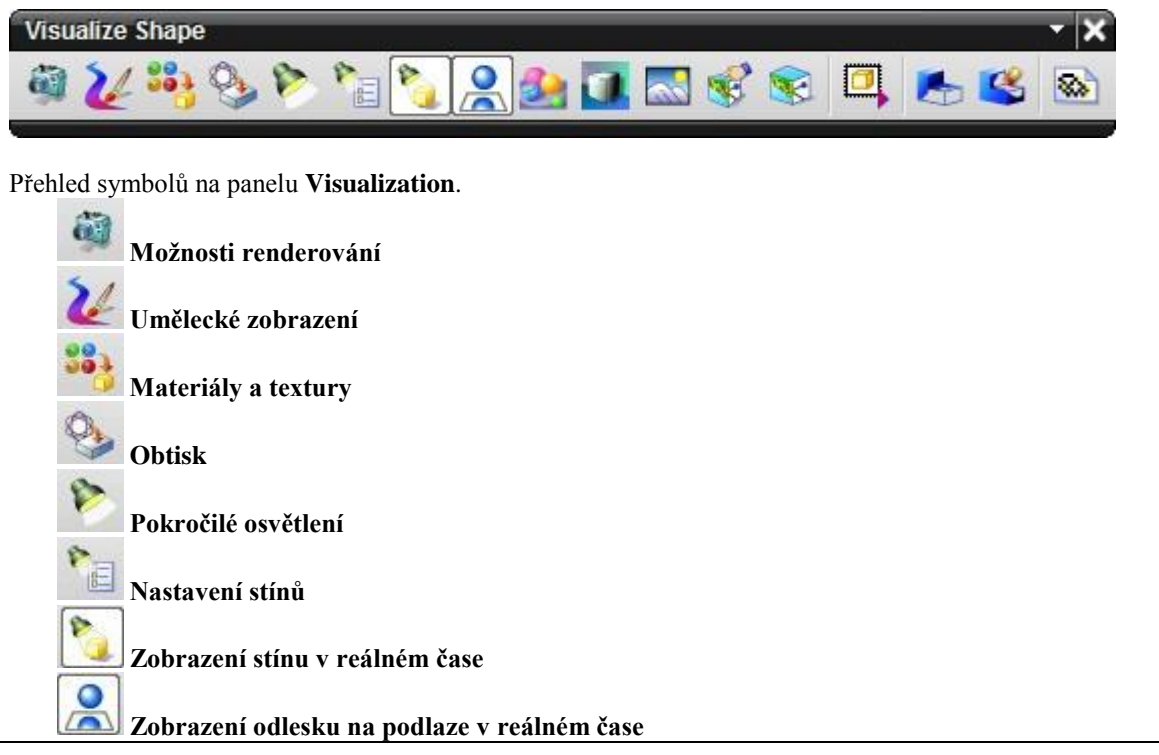

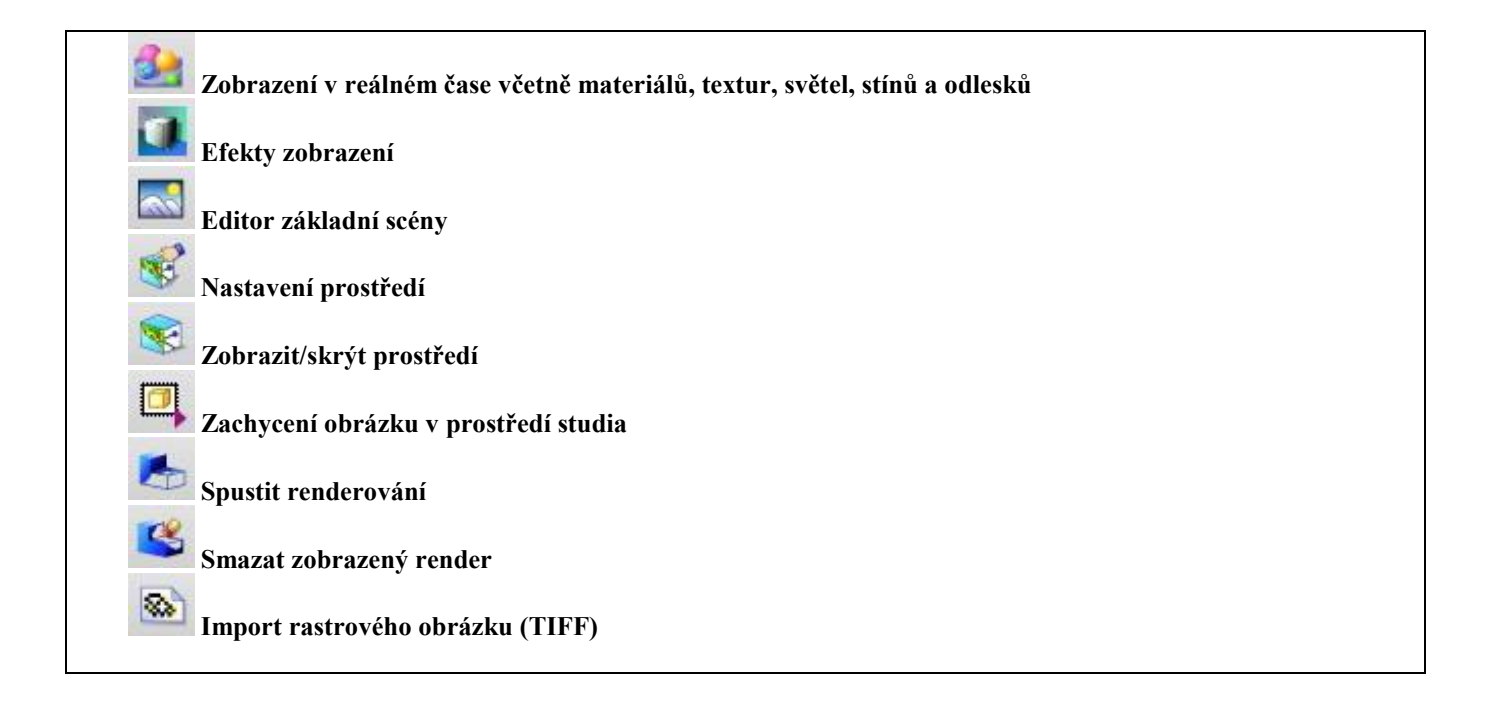

### **Krok č.3 Popis funkce High Quality Image**

Nejdůležitější tlačítko **Higm Quality Image** na panelu umožňuje nastavení veškerých náležitostí při tvorbě renderu.

**1.** Po kliknutí se otevře dialogové okno.

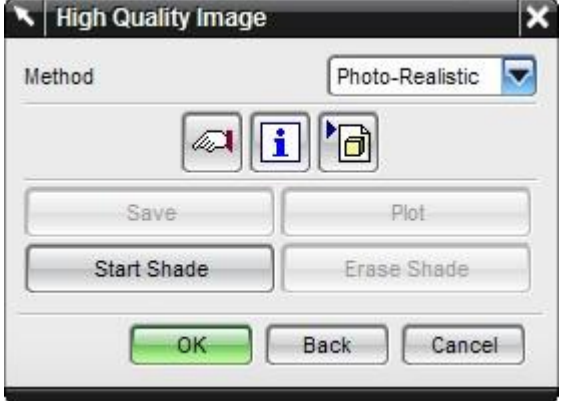

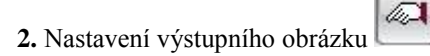

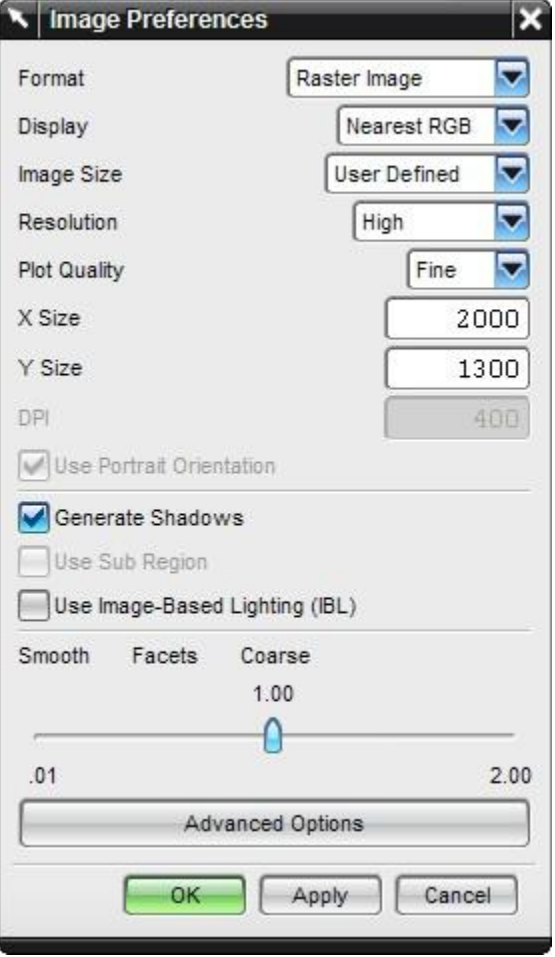

Metoda renderování- nejčastěji používané: **Photo-Realistic**, kvalitnější **Ray-Traced**, popř. **Ray-Traced/FFA.**

Nastavení fotorealistických pohledů potřebné kvality

Ponecháme **Raster Image** Doporučené nastavení - **Nearest RGB** Pro možnost nastavení parametrů zvolíme "User Defined" Nastavíme rozlišení – **High** (**400 DPI**) popř. vlastní Kvalita vykreslení – na výběr ze 4 možností, použijeme **Fine** Šířka obrázku – zvolíme vlastní, dle 3D modelu Výška obrázku - zvolíme vlastní, dle 3D modelu

Zapnout/Vypnout generování stínů

Automatické nasvícení objektu, **pro použití rozšířeného nastavení světel je nutné toto políčko deaktivovat.**

Nastavení kvality vykreslování detailů (detailní– hrubé)

Pokročilá nastavení

Pro optimální nastavení prostředí zvolíme nižší kvalitu výstupu (Resolution, Plot Quality) i rozměr obrázku (X,Y Size). Teprve po nalezení vhodného nasvícení, nastavení stínů a materiálu nastavíme výše uvedené parametry.

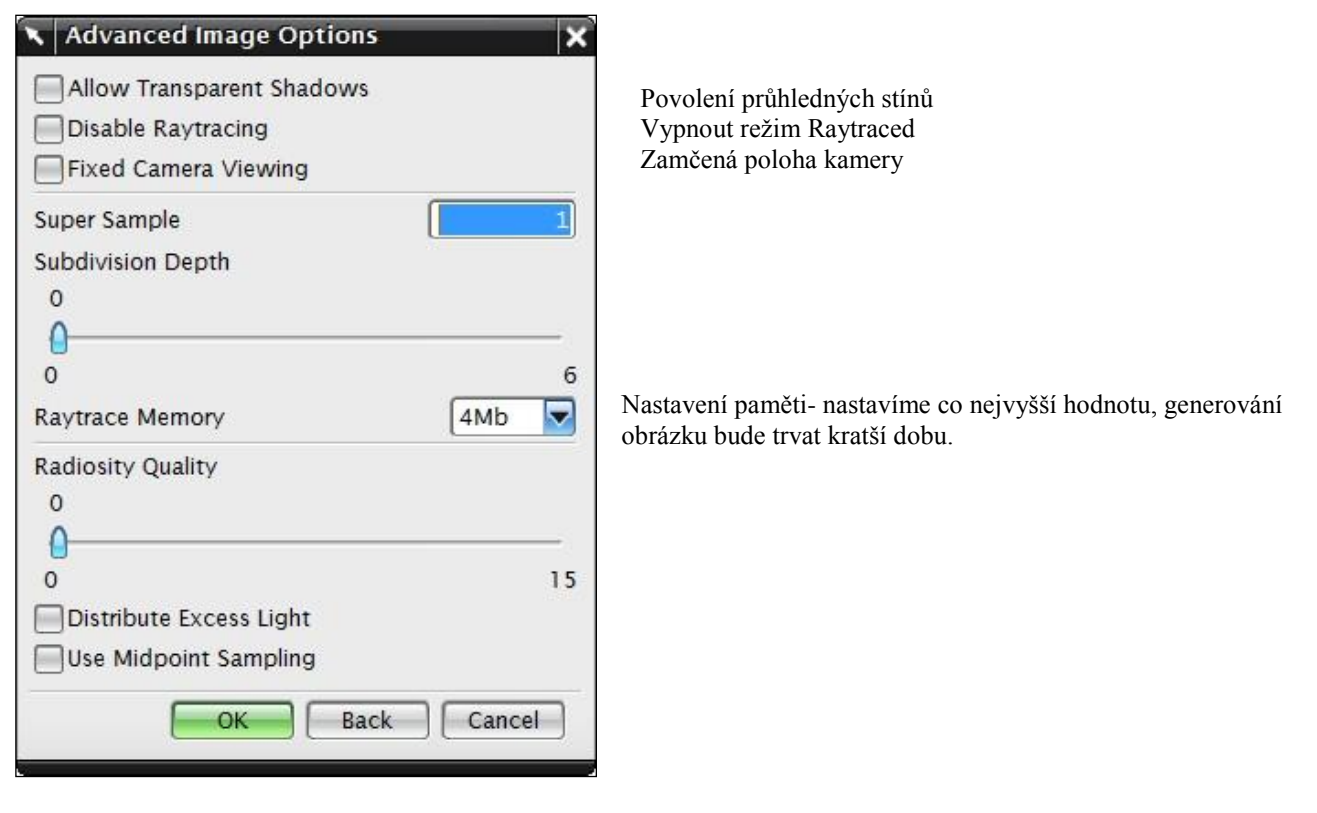

**3.** Generování informací o nastavení metody renderovaní, nastavení výstupního obrázku atd.

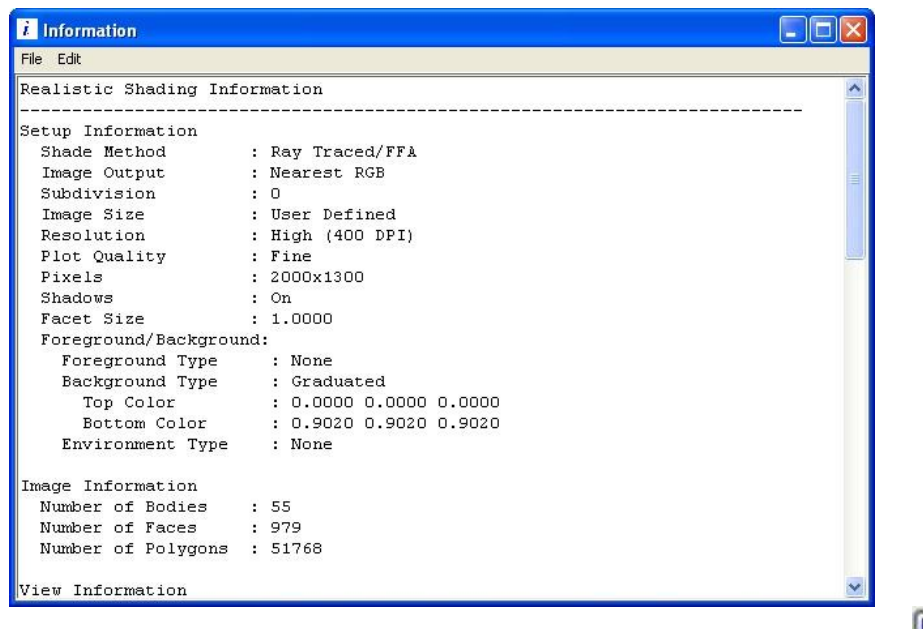

**4.** Import souboru **LWK**, který umožňuje načíst nastavení materiálů, textur a světel.

**5.** Proces generování renderu spustíme pomocí tlačítka **Start Shade.**

**Start Shade** 

**Poté se spustí generování obrázku, o jehož průběhu nás informuje řádek nad pracovní plochou.**

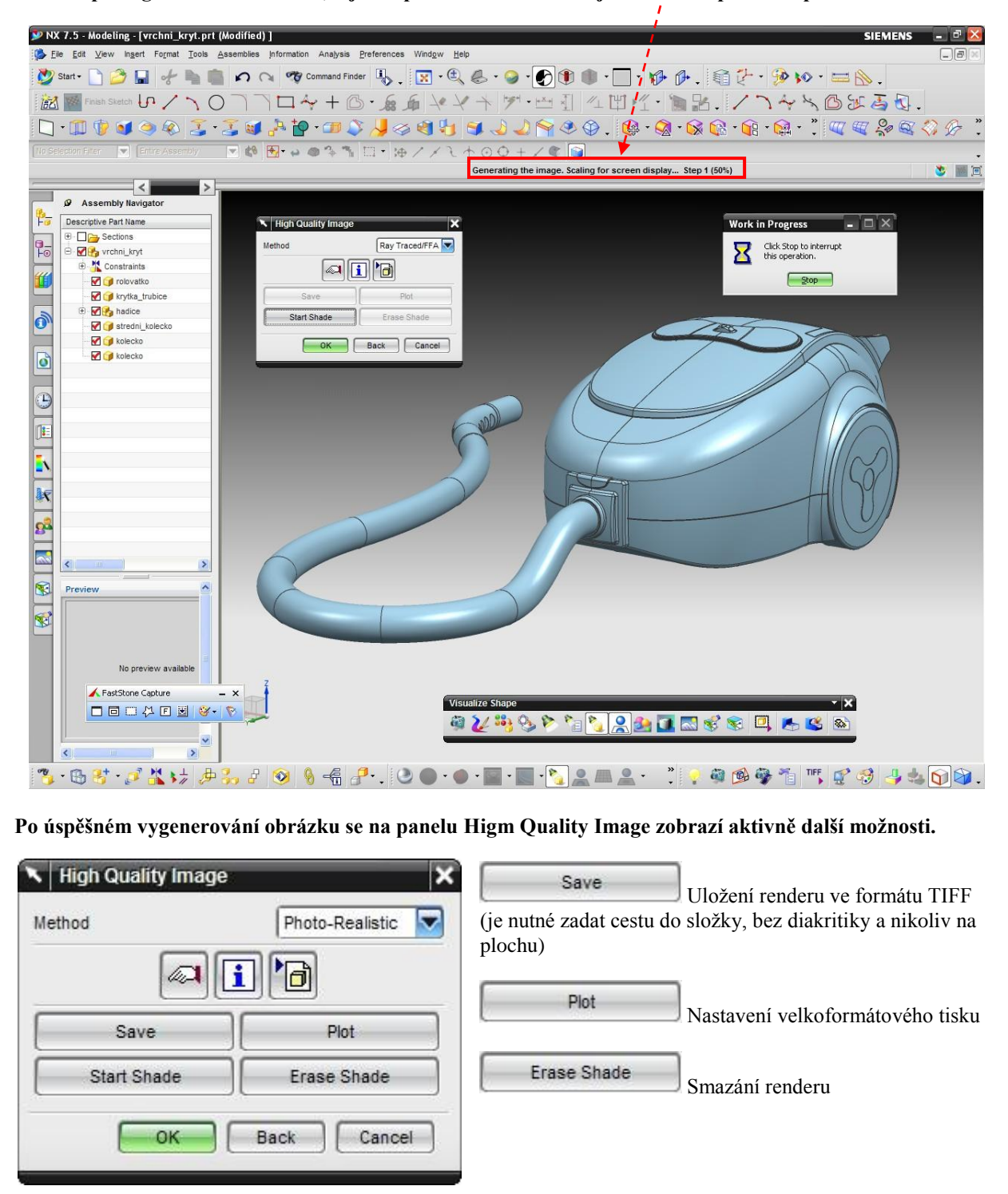

![](_page_15_Picture_0.jpeg)

### **Krok č.5 Popis funkce Materials/Textures**

Definování materiálu a jejich povrchu je možné pomocí funkce **Materials/Textures .**

I. Materiál je možné přiřazovat plochám více způsoby. První možností je výběr ze záložky "Materials Library".

![](_page_16_Picture_88.jpeg)

V záložce najdeme několik skupin materiálu, některé obsahují další podsložky, v nichž najdeme velké množství materiálů.

II. Druhá možnost se nachází pod záložkou "System Materials".

- **1.** V této nabídce se nachází méně přednastavených materiálů, avšak jejich popis je doplněn názornými náhledy.
- **2.** Pro použití barvy na model stačí označit vybranou plochu nebo těleso a kliknout na správný odstín barvy.

![](_page_16_Picture_8.jpeg)

**3.** Takto je možné navolit materiál a barvy na celém tělese i na jednotlivých součástích sestavy.

![](_page_17_Picture_1.jpeg)

Apply Information

4. Seznam všech použitých barev a obtisků najdeme v záložce "Materials in Part".

**5.** Po kliknutí pravého tlačítka na materiál se rozvine menu s možnostmi. Po kliknutí na možnost "Edit" se otevře okno pro nadefinování.

![](_page_17_Figure_4.jpeg)

![](_page_18_Picture_126.jpeg)

#### **imps** (zvrásnění) snění

- 
- hrubosti
- hrubostí na povrchu

#### **attern** (vzor)

nastavení vzoru na příslušnou plochu, ke které je n daný materiál. Vzhledem k odlišnosti jednotlivých ebude popis dále rozveden.

#### $r$ ansparency (průhlednost)

- ednosti
- 

tavení se u jednotlivých kroků liší a není předmětem tení.

- **zture Space** (Nastavení textury)
- uřadného systému.
- edního bodu, osy, svislého vektoru, bodu

### **Krok č.6 Popis funkce Decal**

Aplikaci obtisků na různé plochy i povrchy je možné nastavit pomocí funkce **Decal .** Obtisky se po vytvoření zobrazí v záložce "Materials in Part".

![](_page_19_Picture_138.jpeg)

- **1.** Vytvoříme nový obtisk, nazveme jej 1-0 a jeho kvalitu zobrazení nastavíme na 1024.
- U **2**. Vybereme obtisk na tlačítko pro zapnutí a vypnutí.
- **3.** Označíme plochu na levém tlačítku

![](_page_20_Picture_3.jpeg)

**4.** Pozici bodu pro uchopení nastavíme jako Center (střed) a pomocí bodu pro přesun obtisku umístíme do středu tlačítka.

![](_page_20_Picture_5.jpeg)

**5.** Směr svislého vektoru ztotožníme s osou Y souřadného systému, změnou na opačný směr vektoru obrátíme obtisk zrcadlově.

![](_page_20_Picture_7.jpeg)

**6.** Směr normálového vektoru zvolíme jako normálu na danou plochu pomocí tlačítka **Face/Place Normal** . změnou na opačný směr vektoru obrátíme obtisk zrcadlově buďto zprava doleva, či naopak.

![](_page_20_Picture_9.jpeg)

- **7.** Změnu měřítka provedeme pomocí metody Uniform Scale, měřítko nastavíme na 45.000 a poměr stran na 1:1.
- **8.** Průhlednou barvu nastavíme jako černou a toleranci RGB na hodnotu 5.
- **9.** Obdobným způsobem nadefinujeme další obtisky

![](_page_21_Picture_0.jpeg)

#### **Krok č.7 Popis funkce Lights**

Jedním z nejdůležitějších kroků při vytváření kvalitních fotorealistických pohledů je správné nasvícení objektu, které je

možné nastavit pomocí funkce **Advanced Lights .** Aktivování/deaktivování světel provedeme jednoduchým přesunutím ze spodního okna neaktivních světel do okna vrchního s aktivními světly pomocí šipek v pravé části okna.

![](_page_22_Picture_3.jpeg)

![](_page_23_Picture_0.jpeg)

### **Krok č.9 Popis funkce Real-time Floor Reflection**

Vytvoření odlesků na podlaze je možné aktivovat pomocí funkce **Real-time Floor Reflection .**

![](_page_24_Picture_2.jpeg)

![](_page_24_Picture_3.jpeg)

Pohled při vypnutém a zapnutém zobrazení odlesku na podlaze v prostředí studia

### **Krok č.10 Popis funkce Advanced Studio Display**

![](_page_25_Picture_1.jpeg)

### **Krok č.11 Popis funkce Visual Effects**

![](_page_26_Picture_1.jpeg)

**Efekty zobrazení**

Pomocí této funkce je možné zobrazovat efekty jako je mlha, sníh apod.

![](_page_26_Picture_4.jpeg)

Efekt padajícího sněhu

![](_page_26_Picture_6.jpeg)

![](_page_26_Picture_7.jpeg)

![](_page_26_Picture_8.jpeg)

Přízemní mlha

![](_page_26_Picture_10.jpeg)

![](_page_26_Picture_11.jpeg)

#### **Krok č.12 Popis funkce Basic Scene Editor**

![](_page_27_Picture_1.jpeg)

#### **Editor základní scény**

V této nabídce nalezneme několik záložek, které budou popsány jednotlivě.

#### **1. Světla**

![](_page_27_Picture_103.jpeg)

Směr a pozici světla je možné měnit pomocí souřadného system daného světla

Toto nastavení je v podstatě jednodušší obdoba nastavení světel v kroku č.7

-Seznam aktivních světel ve scéně

-Po výběru daného světla je možné měnit jeho intenzitu, změnit zdroj zdroje světla, typ stínu, popř. aktivovat přednastavané osvětlení prostředí

![](_page_27_Picture_10.jpeg)

#### **2. Přednastavené osvětlení prostředí**

![](_page_27_Picture_12.jpeg)

Přednastavené osvětlení prostředí má oproti nastavení jednotlivých světel velmi málo možností nastavení.

Aktivace/Deaktivace přednastaveného osvětlení prostředí Zdroj světla jako obrázek

Výběr vlastního obrázku z disku

Výběr obrázku z palety

Nastavení

#### **3. Pozadí**

![](_page_28_Picture_115.jpeg)

#### **4. Prostředí**

![](_page_28_Picture_116.jpeg)

#### **5. Odrazivost**

![](_page_28_Picture_5.jpeg)

Nastavení pozadí- pozor tato funkce je viditelná pouze bez zapnutého prostředí (krok č.13)

Na výběr máme jednolité, přechodové a pozadí z vlastního obrázku

Nastavení délky krychle, která tvoří okolní prostředí

Výška podlahy vůči modelu

Nastavení souřadného systému prostředí

Výběr jednotlivých ploch prostředí

Volba materiálu podlahy a stěn

Výběr obrázku z disku pro danou stěnu

Výběr obrázku z palety pro danou stěnu

Měřítko opakování vzoru

Nastavení odrazivosti

V tomto nastavení je možné nastavení zrcadlení na našem modelu. Je možné použít odraz stěny, vlastního obrázku, případně některého z palety. Toto nastavení je důležité zejména u metalických barev a kovů.

### **Krok č.13 Popis funkce Showroom Environment**

![](_page_29_Picture_1.jpeg)

#### **Nastavení prostředí**

Pro dosažení vysoce realistických pohledů je nutné námi vybraný objekt umístit do prostředí. Toto prostředí můžeme přirovnat k místnosti, v které se objekt nachází. Pomocí přednastavených tapet, či vlastních obrázků je možné objekt "umístit" do budovy, ven, před oblohu apod.

Po kliknutí na ikonu se otevře následující nabídka

![](_page_29_Picture_6.jpeg)

#### **Editor**

![](_page_29_Picture_85.jpeg)

### **Krok č.14 Popis funkce Show Environment Cube**

![](_page_30_Picture_1.jpeg)

#### **Zobrazit/skrýt prostředí**

Prostředí, které jsme si v předchozím kroku nastavili, můžeme jednoduše zobrazit či skrýt pomocí této ikony.

#### **Krok č.15 Popis funkce Capture Studio Image**

o **Zachycení obrázku v prostředí studia**

Export ve formátu **\*.TIFF** námi zachycené scény je možné provézt pomocí této ikony.

#### **Krok č.16 Popis funkce Start Shade**

**Spustit renderování**

Touto ikonou spustíme režim renderování (vytvoření realistického pohledu).

#### **Krok č.17 Popis funkce Erase Shade**

![](_page_30_Picture_11.jpeg)

**Smazat zobrazený render**

Touto ikonou smažeme dokončený render (realistický pohled).

### **Krok č.18 Vytvoření vroubkované hadice**

Vytvoření flexibilní hadice v modelu je velmi náročné, ale pomocí vhodného "Bumpu" aplikovaného na povrchu to lze provést velice snadno. Na začátku je nutné rozdělit hadici na přibližně stejné úseky.

![](_page_31_Picture_2.jpeg)

![](_page_31_Picture_3.jpeg)

![](_page_32_Picture_41.jpeg)

### **Krok č.19 Nastavení prostředí - místnoosti**

![](_page_33_Picture_52.jpeg)

### **Krok č.20 Finální rendery**

![](_page_34_Picture_1.jpeg)

### **III. Render tlumiče**

### **CÍL**

Na následujícím příkladu si ukážeme vytvoření renderu s metalickými materiály a reflexí prostředí na modelu.

![](_page_35_Picture_3.jpeg)

### **Předpoklady**

Znalost základního popisu

### **PROBÍRANÉ PRVKY, FUNKCE A POSTUPY**

 $\checkmark$  Render

![](_page_36_Figure_0.jpeg)

![](_page_37_Picture_0.jpeg)

Vždy je výhodné mít jedno hlavní světlo a k němu přiřazený stín, další světla je výhodné použít jen pro dosvícení určitých partií modelu z jiného směru. Barevný nádech světla je možné nastavit také.

![](_page_38_Picture_1.jpeg)

#### **Krok č.2 Kamera**

Zvolením vhodného pohledu je možné pomocí menu **View-Camera-Edit**

![](_page_39_Picture_2.jpeg)

Tažením za osu X souřadného systému kamery se mění perspektiva a je možné napodobit pohled širokoúhlým objektivem

Aktivaci uložené kamery provedeme- **View-Camera-Activate**

![](_page_40_Figure_2.jpeg)

#### **Krok č.3 Meteriály**

Vybereme možnost **Solid Body**, poté označíme oka tlumiče a v záložce **System Materials** zvolíme např. **Aluminium**

![](_page_41_Picture_2.jpeg)

Přiřazení daného materiálu se objeví i v prostoru Studia

Po dvojkliku na použitý materiál (v tomto případě Aluminium) se otevře záložka Materials in Part

![](_page_41_Picture_5.jpeg)

Daný material je možné editovat, jak bylo ukázáno v kroku č. 5

![](_page_42_Picture_1.jpeg)

Render pouze s přiřazeným materiálem

Pro efekt odlitku zvolíme v záložce **Bumps** typ **Cast** (odlitek). Změnou měřítka je možné měnit vrásčitost povrchu, ale také členitost a velikost výstupků. Tím můžeme znázornit druh formy, do které byl model odlit, případně technologickou operaci, kterou byl výrobek vytvořen.

![](_page_42_Picture_4.jpeg)

Nyní se zaměříme na vnitřní plochu oka. Pro vnitřní plochu oka můžeme přiřadit jiný materiál a znázornit tak i jinou technologickou operaci.

![](_page_43_Picture_1.jpeg)

Zvolením vhodného měřítka a poměru stran vzor vytvoříme imitaci rovnoběžného vzoru. Pro vytvoření válcového souřadného systému zvolíme jako **Center Point** střed kružnice daného povrchu a jako **Normal vector** normálu k danému povrchu. Pro efekt závitu je nutné nastavit posledním posuvníkem na kartě **Texture Space** daný úhel šroubovice.

![](_page_44_Picture_0.jpeg)

![](_page_45_Picture_0.jpeg)

Reflexi pozadí je možné měnit pomocí Editoru základní scény (krok č.12)<br>Na záložce **Reflection** vybereme možnost poznále z tehnologie z tehnologie z tehnologické z tehnologické z tehnologie z tehnologie z tehnologie z tehn **User Specified Image** a poté Vybereme z palety přednastavených obrázků, z vnějšího prostředí. Z tohoto výběru (případně vybereme vlastní obrázek) zvolíme některý z obrázků, na kterém je zobrazena obloha a i zem (nejlépe rozdělený v polovině). Odrazivost všech materiálů je nutné po tomto kroku znovu naladit. Po několika zkušebních renderech v nižším rozlišení snadno najdeme optimální nastavení materiálů, barev i světel.

![](_page_46_Picture_43.jpeg)

Nyní přiřadíme materiál samotnému tělu. Z přednastavených můžeme vybrat **Shiny Resin Blue**, tedy lesklou modrou. Po přiřazení daného materiálu a jeho rozkliknutí v záložce **Metarials in Part** jej můžeme editovat a to včetně jeho základní barvy. Jednodušše jej tak upravíme např. na černou, imitující lesklý nástřik na dané součásti. Tento krok tak urychlí cestu k výsledku, aniž bychom museli zdlouhavě na přednastavené matné černé ladili odlesk.

![](_page_47_Picture_1.jpeg)

### **Krok č.4 Obtisky**

Tak jak bylo ukázáno v kroku č. 6 aplikujeme obtisky na plášť.

![](_page_48_Picture_2.jpeg)

### **Krok č.5 Nastavení renderu**

Pro samotné nastavení renderování aktivujeme ikonou fotoaparátu. Vybereme možnost Ray Traced, poté ikonou Vybereme možnost Ray Traced, poté ikonou Image Preference otevřeme okno s dalšími možnostmi nastavení. Následující hodnoty vybereme pro finální render, nikoliv pro prvotní zkušební návrhy.

![](_page_48_Picture_92.jpeg)

![](_page_49_Picture_0.jpeg)

#### **KKS/KPP NX MODUL RENDR - VYSAVAČ**

doc. Ing. Martin Hynek, Ph.D., Bc. Ondřej Kulhavý, Ing. Petr Votápek, Ing. Zdeněk Raab

![](_page_50_Picture_93.jpeg)

Tato publikace neprošla redakční ani jazykovou úpravou.

55 - 059 - 12 17/51

![](_page_51_Picture_0.jpeg)

doc. Ing. Martin Hynek, Ph.D., Ing. Petr Votápek,

Bc. Ondřej Kulhavý Ing. Zdeněk Raab

Tento projekt je spolufinancován Evropským sociálním fondem a státním rozpočtem České republiky v rámci projektu č. CZ.1.07/2.2.00/07.0235 "Inovace výuky v oboru konstruování strojů včetně jeho teoretické, metodické a počítačové podpory".